## **Contents**

| About                            |    |
|----------------------------------|----|
| Start program                    | 1  |
| Overview for each module         | 1  |
| Start activity                   | 2  |
| During the event                 | 4  |
| Quiz Result                      | 5  |
| Leader borad                     | 6  |
| PPT Edit                         | 7  |
| Hardware Setting                 | 10 |
| Settings                         | 11 |
| System configuration settings    | 11 |
| Chart settings                   | 11 |
| Play settings                    | 12 |
| Pop-up, Video and Sound settings | 13 |
| Other                            | 15 |
| Class, Teacher, Subject setting  | 16 |
| Query                            | 17 |
| SnecialSlide Set                 | 19 |

## **About**

EnjoyQuizMaster Q10 Interactive system supports the follow Office version:

Office 2007

Office 2010 32/64bit

Office 2013 32/64bit

Office 2016 32/64bit

Office 365 32/64bit

Required configuration environment:

Operating system: Windows 7 or higher 32/64bit

# **Start program**

There are 2 ways to start the software. The first one is to start by clicking the red "EnjoyQuizMaster Q10" icon in the desktop or program directory, or click the PowerPoint file to start. After startup successfully, you can find a tab called Enjoy Tech in PowerPoint.

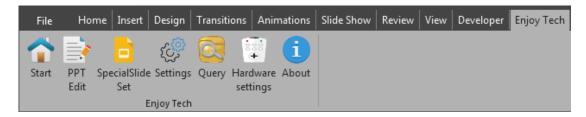

## Overview for each module

#### Start:

Preparation before the event

#### **PPT Edit:**

Setting and modify for quiz

## **Special Slide Set:**

Advanced display effects settings

#### **Settings:**

Software settings, including creating deleting editing the classes, students, teachers,

subject, database backup and restore settings and so on

## Query:

Query and export saved records

## **Hardware Settings:**

Select the proper hardware type, run simple test for hardware, and set Remote ID

#### About:

Information about the software

# **Start activity**

After clicking the "Start button, the main window and People setting window will show upEach setting in staff selection window from top to bottom is:

#### Class:

Select Class

## **Number of People:**

Set the number of people (only for Temporary class)

#### Teacher:

Select Teacher

## Subject:

Select Subject

## Disable buzzer's speaker:

Enable or disable speaker(only or RF215 Buzzer)

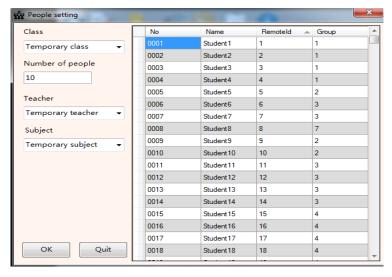

Before clicking OK, make sure the receiver has connected to your computer.

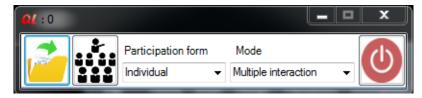

In the main window, the order from left to right is:

## **Open PowerPoint file**

## **People setting**

## **Participation form:**

with Individual and Group option

#### Mode:

When the window displays, it can read the current PowerPoint file's interactive mode automatically. you can click the drop down box to change the mode temporarily.

#### Start:

Click this button or press the Power button on the teacher's remote to start the event. Before starting. Please make sure that the staff has been set, otherwise you will not be able to start the event

# **During the event**

After entering the event, at the top of the screen are the countdown box, the ID panel, at the bottom of the screen is the status bar.

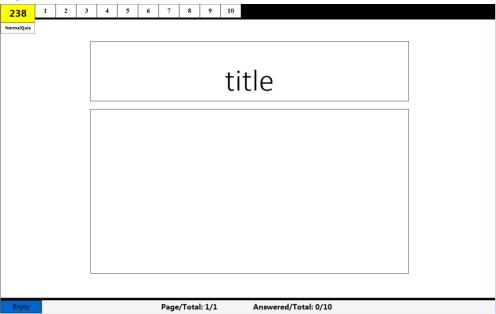

By clicking the menu at the left bottom of the screen or right click the PowerPoint slideshow menu and teacher remote, you can control the start of the answer, pause, stop, view the leader board and quiz results, display and hide the ID panel and status bar.

## **Quiz Result**

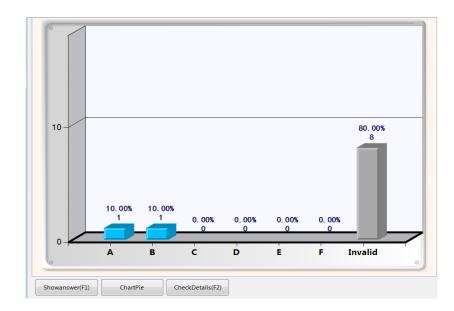

After each question is completed, press the Result button of the teacher remote or the corresponding button in the menu to view the answer details.

Press the F1 on the teacher remote to display or hide the correct answer to the question. Press Mode to change the bar chart to a pie chart, and the F2 button displays the details of each option and the details of each students.

## **Leader borad**

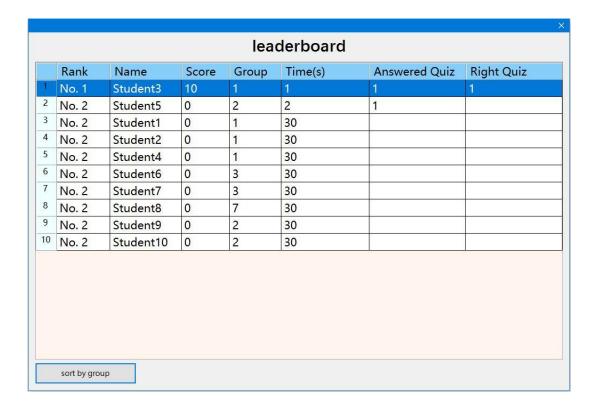

After each question is completed, press the Report button on the teacher remote to view the leaderboard, press the mode button to view the leaderboard in groups.

In Judge mode, it shows the leaderborad to the judge object that has record. In Vote Mode, it shows the number of each option.

# **PPT Edit**

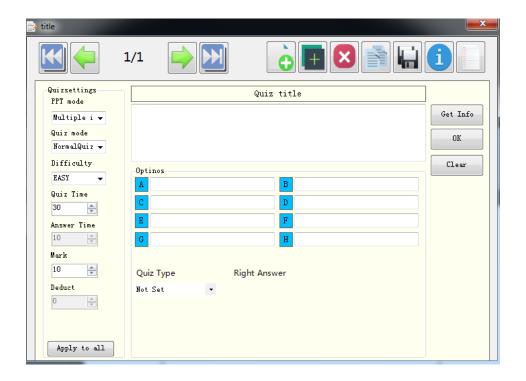

The top buttons from left to right are:

## First Page:

Jump to the First slide

## **Previous Page:**

Move to Previous slide

## **Next Page:**

Move to Next slide

## **Last Page:**

Jump to the Last slide

## **New PPT:**

Create a PowerPoint file with blank slide

#### **New Quiz:**

Create a blank slide on current PowerPoint file

## **Delete Quiz:**

Delete current slide

## **Copy Quiz:**

Copy current slide

#### **Save PPT:**

Save current PowerPoint file

\*\* The above operations can also be completed in PowerPoint\*\*

## PPT info:

Statistics information about the current PowerPoint

Use Template:

Use Pre-set template page

The settings from the top to the bottom of the left part of the window are:

**PPT Mode:** Set the mode of the file, with these following options:

NormalQuiz,

Rushgame,

Elimination match,

Handrise, Vote/Survey,

Judge,

Random call,

Multiple interaction

Quiz Mode: Set current slide's mode (only for Multiple interaction), with these

following options:

NormalQuiz, Handrise, Random call, Rushgame

## Difficulty:

with EASY, NORMAL, HARD option

## **Quiz Time:**

Time of the Quiz, Valid value 0~9999

#### **Answer Time:**

Time of answering the question in rush mode. Valid value 0~9999

#### Mark:

Score for right answer, Valid value 0~9999

#### **Deduct:**

Score for wrong answer in Rush and HandRise, Valid value 0~9999

## **Valid Option:**

set the range of answer selection (only for single and multiple)

#### Apply to all:

If you want to apply the above settings to each page, click this button.

The middle part is for editing the quiz title and options. Hove mouse on the button of the title and option, a tip message will show up.

Following the Tips below can effectively speed up the editing action

Click Mouse 1 to get selected text in PowerPoint

Click Mouse 2 to clear TextBox

Hold Shift and Mouse 1 or click mouse 3 to create a textbox

Hold ctrl and Mouse 1 to set column color

Below is the setting of the question type and answer. Different types of devices support different types of questions.

The software currently supports these type of questions:

## Single:

There is only one correct answer in the given option

## Mutiple(Uncertain answers):

One or more correct answers in a given option

## Mutiple(Certain answers):

The number of correct answers in a given option is known, it will also display on the upper right corner of the clicker's display panel. Only for 219

## Number:

Enter number to answer

#### Text:

Enter String Text to answer

#### Classify:

Classify according to given information

#### Sort:

Sort by given information

#### Vote:

Vote based on given information

The right part is for acquisition, saving or clearing inforamtion.

If you use a preset template to create a question, the software will read the information automatically, otherwise you may need to read them manually.

After any operation on the left and middle side, the information wil be automatically saved, generally no need to click the ok button again.

# **Hardware Setting**

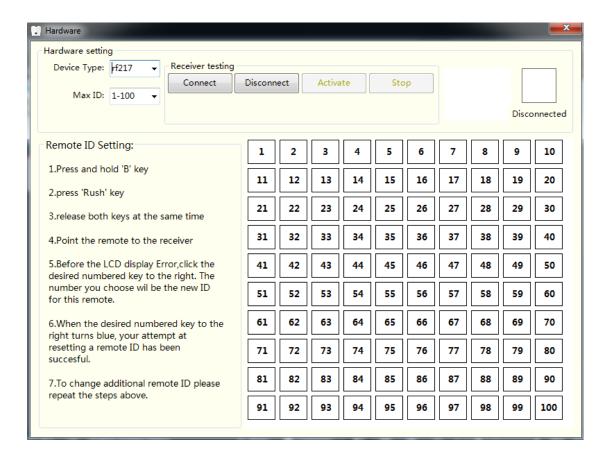

#### **Device Type:**

Select the hardware type to use

#### Max ID:

Select the ID range to test

#### **Connect:**

Connect the receiver. After the connection is successful, the frame on the right will turn red. Then you can check if the teacher machine works fine.

#### **Disconnect:**

Disconnect the receiver from the computer.

#### **Activate:**

Activate the receiver to test if the student remote works fine.

## Stop:

Stop the receiver

#### **Teacher Set:**

Not supported by all types, hover the mouse over the button, follow the tip to set teacher remote.

## **Battery Check:**

Only for RF215 buzzer, Detect the remaining battery of the connected buzzers

#### **Remote ID Setting:**

the way to set remote ID is different by different device type, please follow the tips on the left side

# **Settings**

## **System configuration settings**

At the top of the windows is language setting.

## Chart settings

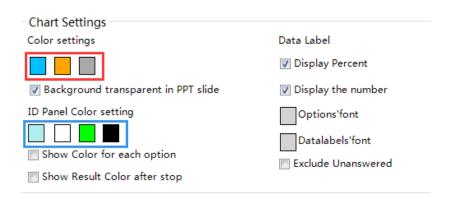

The settings in the red frame are: Columns'Color

Right Answers' Column Color Invalid Columns'Color

## **Background transparent in PPT slide:**

The column chart in the PPT page is transparent rather than white when enable

## **Display Percent:**

The text box above the column chart will display when enable

### Display the number:

The text box above the column chart will display when enable

## **Options and Datalabels' font:**

Set the font and size of the column text in the PPT slide

The settings in the blue frame are: Color for Answered

Color for Not answered

Color for Right

Color for Wrong/Elimination

## **Show Color for each option:**

When the quiz is completed, the background color of the ID will change to theselected option color.

Color for each option needs to be set in the PPT Edit window.

## **Show Result Color after stop:**

After enabling it. When the quiz is completed, the color in the ID panel will change according to its result of each person.

## Exclude Unanswered:

Data statistics after finishing the quiz will remove the unanswered when enable

## Play settings

| Play settings       |                        |
|---------------------|------------------------|
|                     | Show Status bar        |
|                     | Show chart             |
| ■ Multiple ID pages | Readtime chart         |
|                     | Autosave after viewing |

#### Show countdown:

Show or hide the countdown box at the top left corner of the screen

## **Show Status bar:**

Show or hide the status bar at the bottom of the screen

## **Show ID panel:**

Show or hide the ID panel at the top of the screen

## Multiple ID pages:

If there are a large number of people, you can set to display ID in multiple pages to avoid PowerPoint slideshow window being blocked.

## The amount of ID in each page:

The number of ID displayed per page when multiple pages is enabled

### Time for each page:

The time(second) for each page to display when multiple pages is enabled

#### **Show chart:**

Generate a column chart in PPT slide after finishing a quiz

### Readtime chart:

The column chart will refresh when a student have answered the question.

## Autosave after viewing:

After the event ends, all data will be saved to the database automatically.

## Pop-up, Video and Sound settings

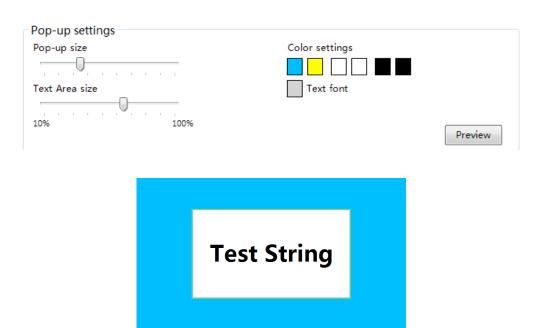

#### Pop-up size:

Move the scroll bar to set the size of the window

#### Text Area size:

Move the scroll bar to set the size of the Text Area

## **Background Color 1 for Pop-ups:**

Set the background color of the window when the window is flashing

### **Background Color 2 for Pop-ups:**

Set the background color of the window when the window is flashing

## **Background Color 1 for Text Area:**

Set the background color of the text area when the window is blinking

## **Background Color 2 for Text Area:**

Set the background color of the text area when the window is blinking

#### Color 1 for Text:

Set the text color when the window is flashing

#### **Color 2 for Text:**

Set the text color when the window is flashing

#### Text font:

Set the font size of the text

#### Preview:

Click to view the effect

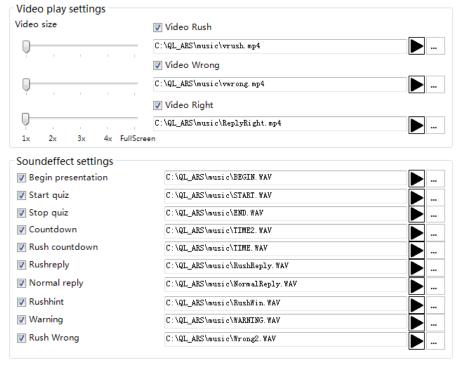

Video size: Move the scroll bar to set the size of the video

Click the checkbox to enable or disable selected video or audio.

Click let to play the audio video, click let to set the custom video audio.

**Note:** The software need to use the built-in Windows Media Player when playing videos and audios. Please make sure it is enabled (enabled by default), otherwise the software will cause error.

Sound files only support audio files in Wav format

## Other

| Other settings                           |                                                   |
|------------------------------------------|---------------------------------------------------|
| 60 The pass line is % of the total score | Remove absent students after finishing attandence |
| Database backup                          | _ Database recovery                               |
| Clear History Info                       |                                                   |
|                                          |                                                   |

#### Pass line:

For Data statistics when saving to the database

## Remove absent students after finishing attendance:

After the attendance is completed, students who are absent will be removed from the list

Follow the instructions to backup and restore database

## **Clear History Info:**

Clear all saved records.

## Class, Teacher, Subject setting

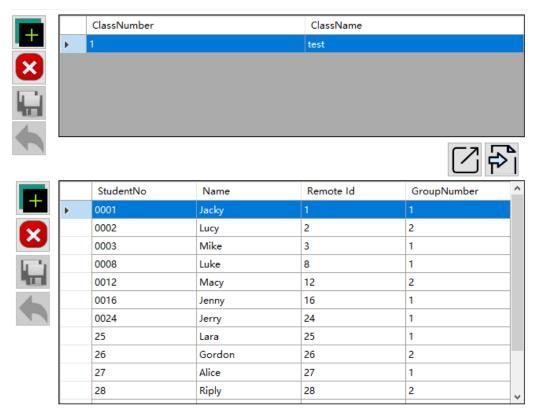

Tips: Double click rowheader to select class, double click cell to edit class Double click rowheader or drag mouse to select one or more students

You can Add, delete, and modify classes and students here, Double click on the cell to edit it, be sure to press the save button after editing, Setting for Teachers and subjects are in the same way.

## Export an existing class list to excel:

Double-click the row header to select the class to be exported, click the button, select the save location, and wait for the export action to complete.

## Import class list from Excel:

Edit the student list by using the template in advance, click the button to import

\*\* The class list template can be found in a folder named Class under the program directory.

# Query

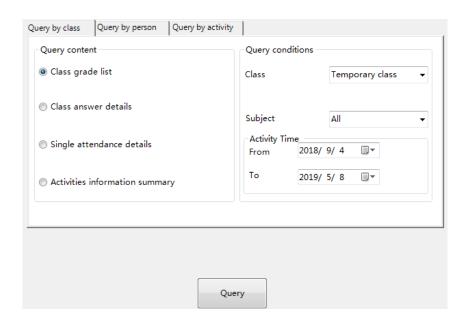

## 1. Query by class

Class grade list: view the grade list of every activities, including student No, name, Group No, Score, Answer time, rank, class socre, pass rate and fullmark rate.

Class answer details:

Single Attendance details: view the result of a single attendance, including attendance time, every students' status, the number of present and the number of absent.

Class activities summary: View activity information for a certain period of time, including activity number, activity name, activity mode, participation form, subject name, courseware path, teacher name, activity date, and number of participants

#### 2. Query by person

Activity statistics:view the performance of all activities of a single student for a certain period of time, including activity information, individual scores, rankings, and class averages.

Student answer details: View details to a student in an activity.

Judge details View the scores given to each of the judge objects in judge mode

## Attendance details:

View attendance of a student over a period of time, including attendance time, , Times of present and absent.

#### 3. Query by Activity

Question accuracy queue: View the statistics of each topic in a single event, answer and correct the mistakes, sort by the correct answer; help the teacher to understand which questions in the whole courseware are answered well, which questions are poorly answered.

Multiple-choice queue: View the detailed list of the wrong, unanswered and corrected questions for each question in a certain activity

Multiple-choice queue histogram: Query the statistics of the number of respondents in each question in the form of a "histogram"

Grade details: view the scores of each judge objects in a certain judge mode activity and the details of each judge's scoring

After selecting the appropriate query mode and setting the corresponding query conditions, click the Query button to view the result.

Temporary class Activity statistics Participate Form ClassAvg Score Number of full mark Activity No Total Mark Total Time Activity name Activity Time 测试应答一综合 知识问答.pptx 2018/9/10 10:44 Person 90 162 9 15 09091 0.00.00%) 0 (0.00%) 2018/9/18 15:03 Person 1.666667 11 (20.00%) 11 (20.00%) 17 口头出题 2018/9/18 15:51 Person 120 1.666667 11 (20, 00%) 11 (20, 00%) Display by Group Group MARK Rank Name 0010 学生10 30 0027 学生27 30 学生28 0031 学生31 30 0041 学生41 30 0045 学生45 30 0049 学生49 20 0007 学生7 20 0013 学生13 20 0014 学生14 学生15 0021 20 学生21 0025 学生25 20 0037 20 学生37 学生38 0046 学生46 20 0050 学生50 20 0008 学生8 10 Extract

Click on the row header to select an activity, the Gridview down below will display

Click the Export button to export the results to Excel

the details of the selected activity.

# **SpecialSlide Set**

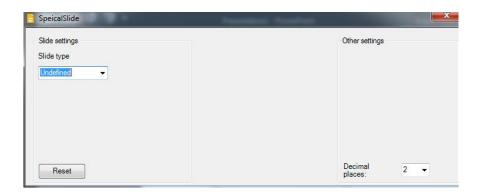

By using SpecialSlide Set, you can customize the display effect on PowerPoint slides

Currently supports these modes:

**Position Report Slide:** Show leader board by person or group, or Judge target Top lise in Judge mode

**Response Bar Slide:** Display the details of each option to the question, the number of people who have answered, or Total score and average score of the Judge target in Judge mode

**How to use:** Use mouse to select a text box or shape in the slide, then you can set Different properties through the window.

# **Activity Modes Describe**

- **(1).Normal Quiz:**The Quiz with standardized multiple-choice and one right answer. Everyone can reply it in the same time.
- **(2).Rush Quiz:** The first audience pressed "Rush Quiz" get the power to choose the right answer in stated time. If right, add score, wrong, subtract score.
- **(3).Elimination:** The audience choosing the right answer can enter the next bout, the loser is restricted by system automatically.
- **(4).Vote, Inquiry:** Questions with standardized multiple-choice and no right answer. Choose one from the candidates.
- **(5).Grade:** Grade the object displayed. A- excellent, 10 points; B-all right, 8 points; C-pass, 6 points; D- not good, 4 points; E- bad, 2 points; F-worst, 0 point or enter the number 0~100 directly. The system will display the total scores of each object and the sort by total mark or average mark.
- **(6).Ad-lib Quiz:** It is used for the quiz with only one right answer. It needn't slides prepared by using the Paper Editor. The instructor explains or describes (dictate or write on the blackboard or by other means) the questions and choices, and then press start. The audiences press the remotes to response. After the instructor pressed the "stop" button, the software will stop gathering information from the audience remotes, and ask the instructor to set the right choice and scores of the questions, and display the result and reports subsequently.
- **(7).Hand-raise:** It is used for the quiz without standardized choice. The instructor displays the paper and press start, the audience who click the "Rush Quiz" first, gets the power to response. The instructor grades the audience according his/her response, adds score or deducts score.
- **(8).Rollcall:** The participation mode is restricted to individual. After the instructor press "start", the Rollcall starts. When the instructor presses "stop", the Rollcall is over, the software will pop-up the roll book.
- **(9).Attendance:** After the instructor press "start", the attendance starts, Students press one of the buttons from button A to H to sign up. When the instructor presses "stop", the Attendance is over, the system will pop up the result.
- **(10).Multi mode:** In one activity multi mode such as Normal Quiz, Random Call, Hand-raise, Ad-lib Quiz and Feedback can be selected.